## ウィルスセキュリティソフト ファイル復元手順

【ESET エンドポイントアンチウイルス編】

株式会社綜合システム

ウィルスセキュリティソフトファイル復元手順(ESET エンドポイントアンチウイルス編)

ESET エンドポイントアンチウイルスの ファイル復元手順について

- 1. ESET エンドポイントアンチウイルス基本画面を起動します。
- ・画面右下のタスクトレイのアイコンより起動する場合

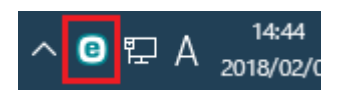

(アイコンが隠れている場合は△をクリックして表示します)

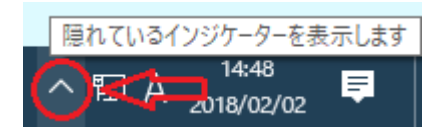

2. [ツール]をクリックします。

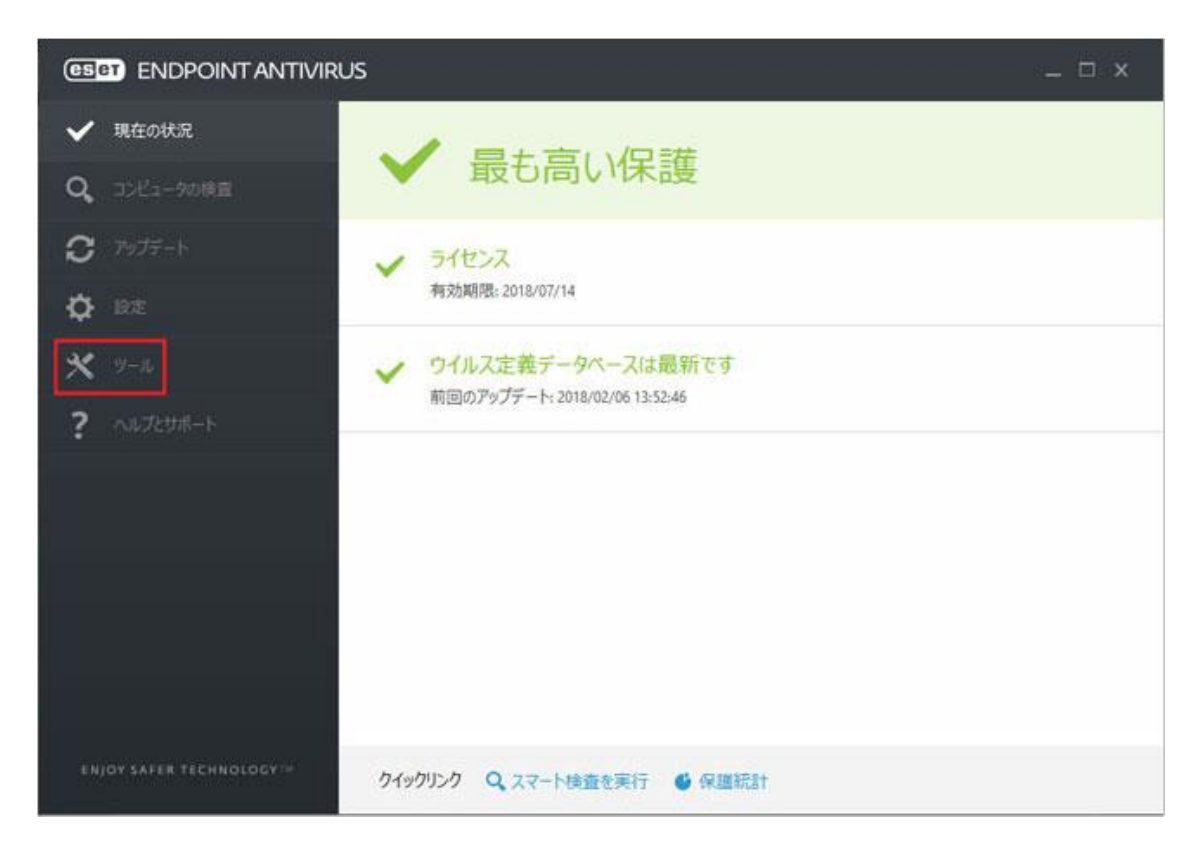

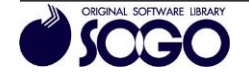

3. [隔離]をクリックします。

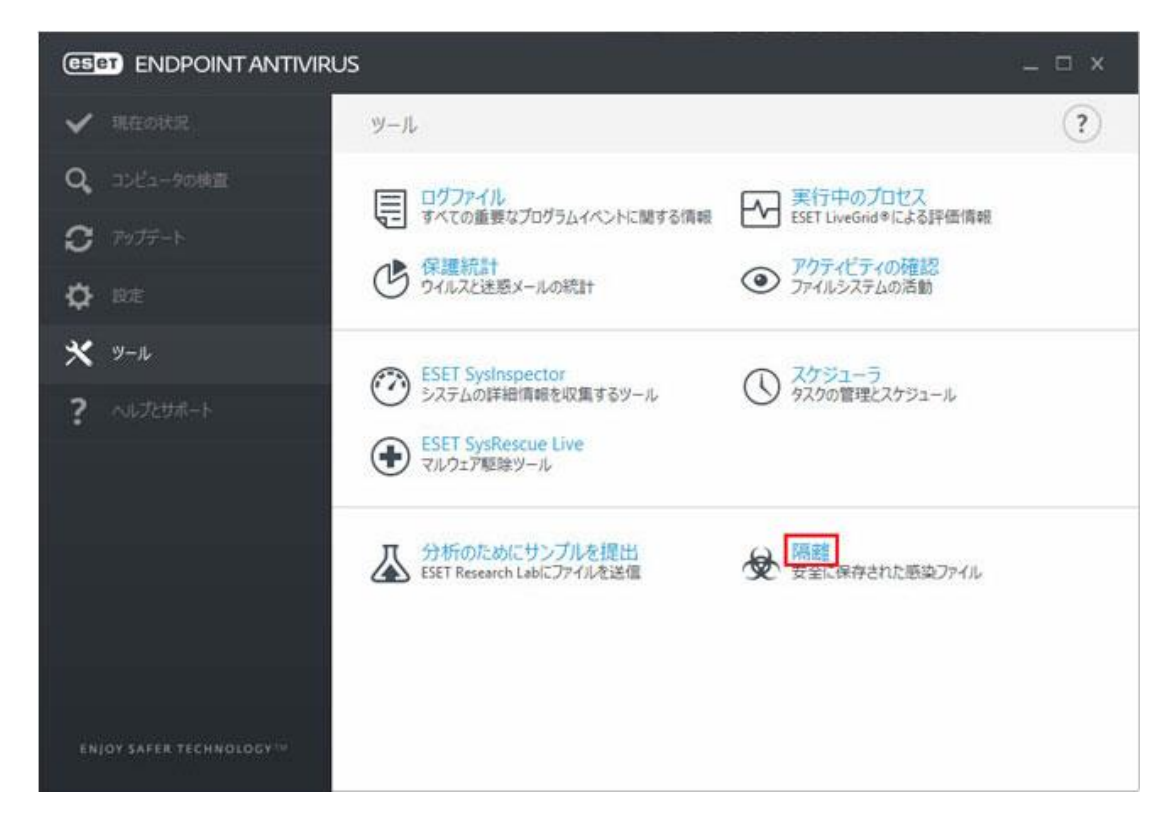

4. 復元したい項目を選択し、[復元]をクリックします。

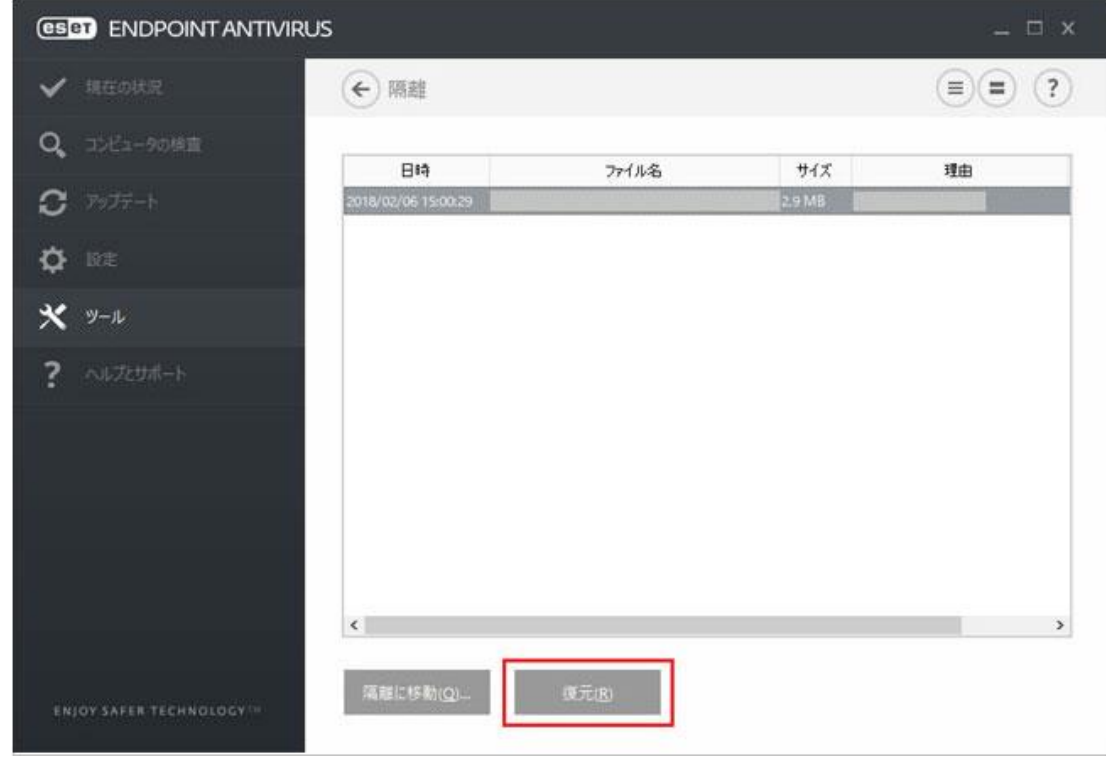

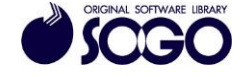

ウィルスセキュリティソフトファイル復元手順(ESET エンドポイントアンチウイルス編)

5.「選択されたファイルを隔離から復元して本当によろしいですか?」と表示されたら、 [はい]をクリックします。

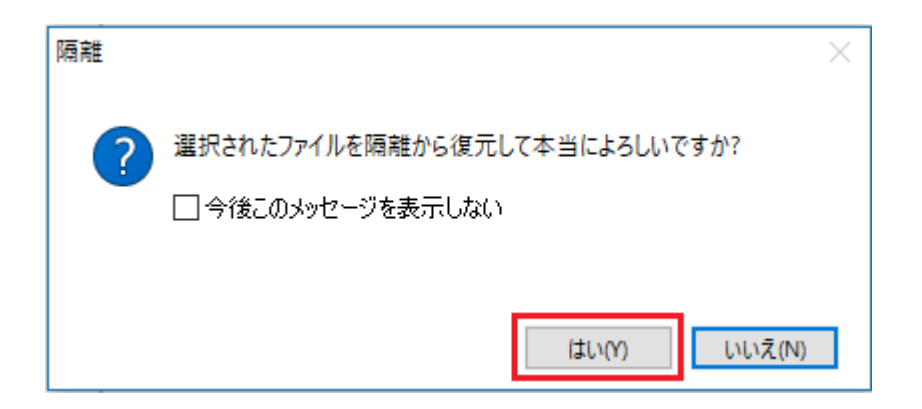

ESET エンドポイントアンチウイルスは、ESET 社の登録商標です。

お問合せ先 サポートセンター

FAX:06-6536-6890  $\angle$   $\rightarrow$   $\neg$   $\neg$  : service@sogonet.co.jp

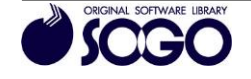